## **LIVE: COMPLEMENTOS**

El complemento permite pasar un dato de la consulta como parámetro para alguna otra acción.

Dichos complementos pueden ser accionados de tres formas distintas, las cuales se configuran en la creación del mismo.

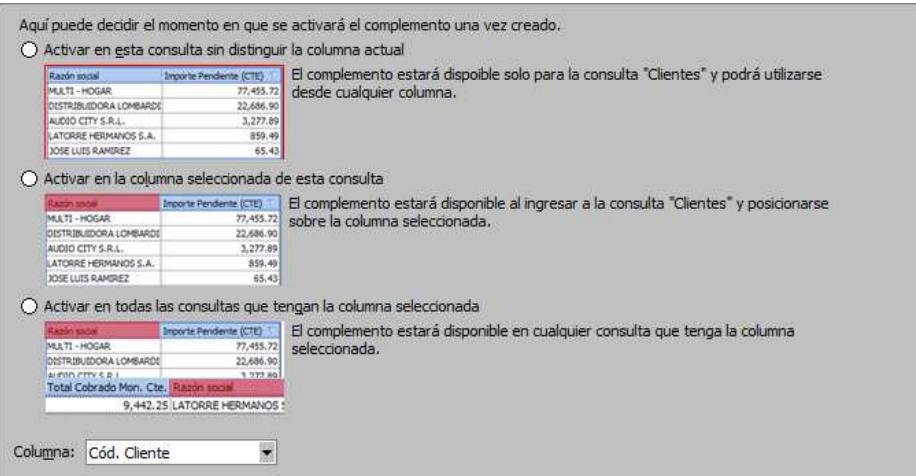

En el campo "Columna" se elige la columna donde se creara el complemento. Si es sobre esta consulta sobre cualquier columna, este campo estará deshabilitado.

Esta selección cambiará desde donde se ejecute la consulta

- Opción 1: El complemento en esa consulta sobre cualquier columna
- Opción 2: El complemento estará solamente en esa columna de esa consulta
- Opción 3: el complemento estará en esa columna sobre cualquier consulta donde este esta columna.

Seguidamente, seleccione el tipo de complemento entre los siguientes tipos.

- Ejecutar Consulta Live: Este tipo le permite usar un dato como parámetro y filtrar otra consulta por ese parámetro. Ejemplo: Considerando el código de cliente de la nomina, puede hacer un complemento que filtre la consulta "Pedidos – Pendientes de facturar", y de ese modo traerá todos los pedidos que tenga este cliente que no estén facturados.
- Ejecutar Mis Consultas: En este tipo sirve para realizar la misma acción descripta en el punto anterior, pero con una consulta alojada en "Mis Consultas".
- Ejecutar Consultas Externas: Al igual que los tipos anteriores, sirve para filtrar consultas, con la diferencia de que será una de las consultas externas.

**AXOFT ARGENTINA S.A.**  Cerrito 1186 Piso 2º - CP C1010AAX Buenos Aires – Argentina

**TANGO CENTRO DE CLIENTES**  Cerrito 1214 - CP C1010AAZ Buenos Aires – Argentina

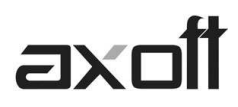

## **EJEMPLOS**

A) Un complemento asociado a una consulta.

Primero elegimos la consulta que se abrirá al ejecutar el complemento, como se relacionan las columnas y cuáles de ellas lo hacen.

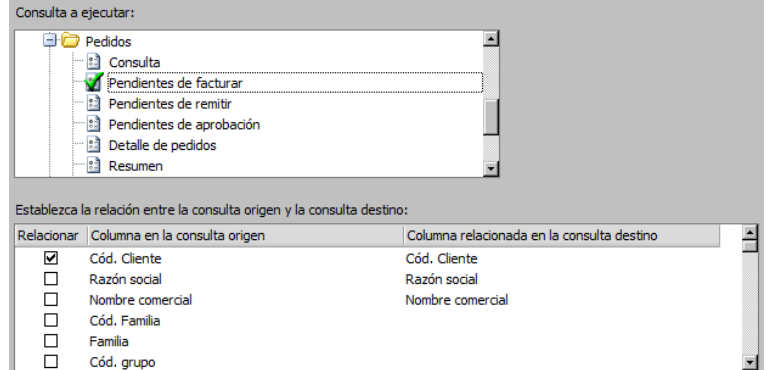

En este caso, se relacionaría mediante el código de cliente, por lo que al ejecutar el complemento se ejecutara la consulta "Pendientes de facturar" pero solo mostrara los registros que tengan el mismo código de cliente que el que está en el dato seleccionado de donde lanzamos el complemento.

En la última ventana colocaremos un nombre y descripción al complemento.

B) **Ejecutar Hipervínculo**: Al ejecutar este complemento, el sistema invoca el dato del registro seleccionado y la columna elegida en la creación del mismo, como parámetro sobre la dirección que especificamos en la ubicación que indiquemos.

Un ejemplo seria buscarlo en Google. Si buscamos cualquier cosa en Google, lo primero que veremos es una dirección como la siguiente.

http://www.google.com.ar/search?hl=es&q=BUSQUEDA&btnG=Buscar&meta=

En el link anterior buscó la palabra "BUSQUEDA" y claramente podemos ver esa palabra en lo marcado con rojo sobre el link.

Eso lo reemplazaremos por el valor de la columna "parámetro" en la parte inferior y lo relacionaremos con una columna.

Por defecto, los parámetros se numeran "#X", por lo que el primer parámetro seria "#1".

Lo que debemos colocar en el link, reemplazando el dato que hemos buscado, es el "#1" si es el primer parámetro.

**TANGO CENTRO DE CLIENTES**  Cerrito 1214 - CP C1010AAZ Buenos Aires – Argentina

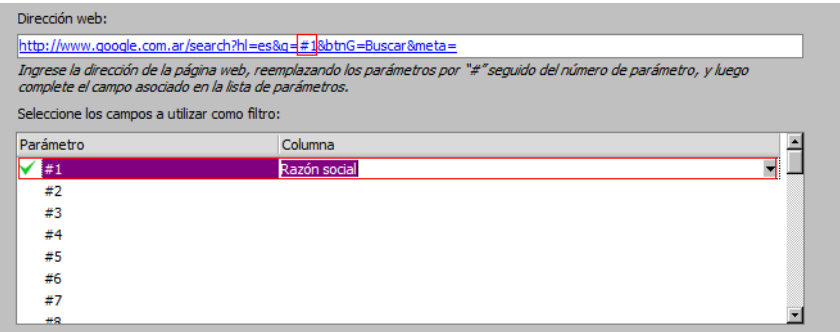

Al ejecutar el complemento, tomara el dato que está en la columna que elegimos aquí, del registro donde nos ubicamos para lanzar el complemento.

C) **Ejecutar Archivo:** Esto permite ejecutar un archivo que deseamos poniendo como parámetro el dato que hemos seleccionado.

Un ejemplo práctico sería crear un complemento que nos abra un comprobante electrónico.

Un comprobante electrónico, al crear el "PDF" lo crea con el numero de comprobante.

Si nosotros armamos una consulta que nos traiga comprobantes electrónicos, podemos pasar como parámetro el código del cliente y el número de comprobante para que nos abra el pdf.

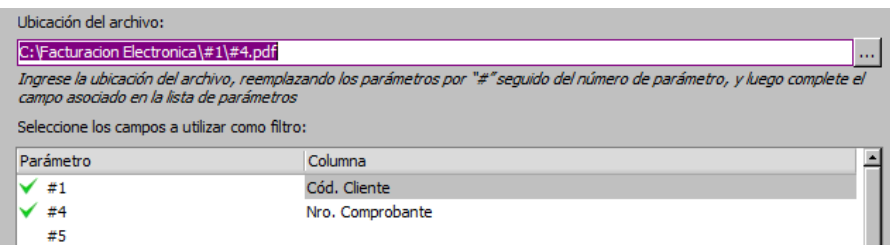

Esto solo serviría, si tuviéramos todos los pdf en la ruta "C:\Facturacion Electronica\Codigo Cliente\Comprobante.pdf"

"Filtros y Parámetros" es un botón que nos permitirá elegir que veremos en nuestra consulta y es donde configuraremos los gráficos que se mostraran.

Dentro de la solapa "Filtros" encontraremos todas las columnas de la consulta, se vean o no, para filtrar los datos.

Los filtros disponibles dependen del tipo de dato que maneja dicha columna.

Si algún dato esta filtrado, al ingresar a filtros tendrá un icono de un embudo para que rápidamente podamos visualizar que la consulta ya esta filtrada por esa columna.

**TANGO CENTRO DE CLIENTES**  Cerrito 1214 - CP C1010AAZ Buenos Aires – Argentina